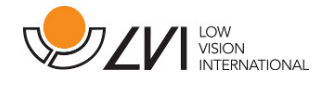

# **Manuel d'utilisation**

**MagniLink PCViewer** 

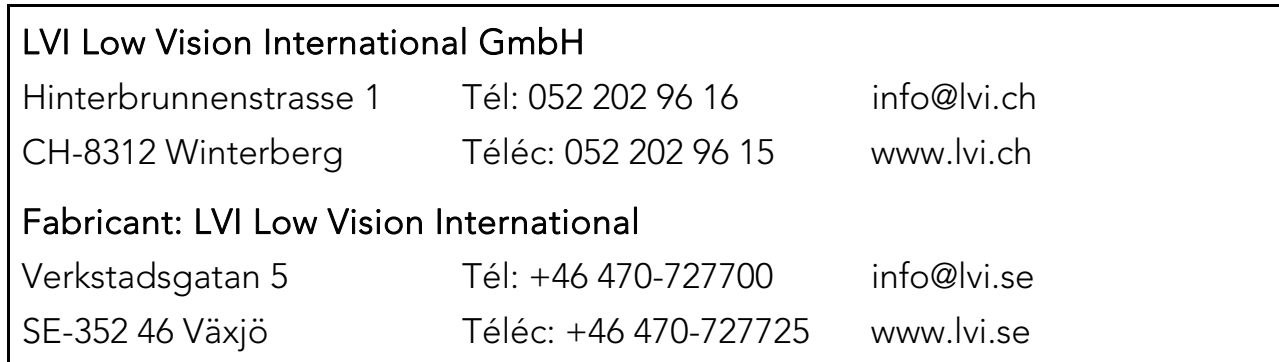

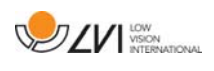

# **Table des matières**

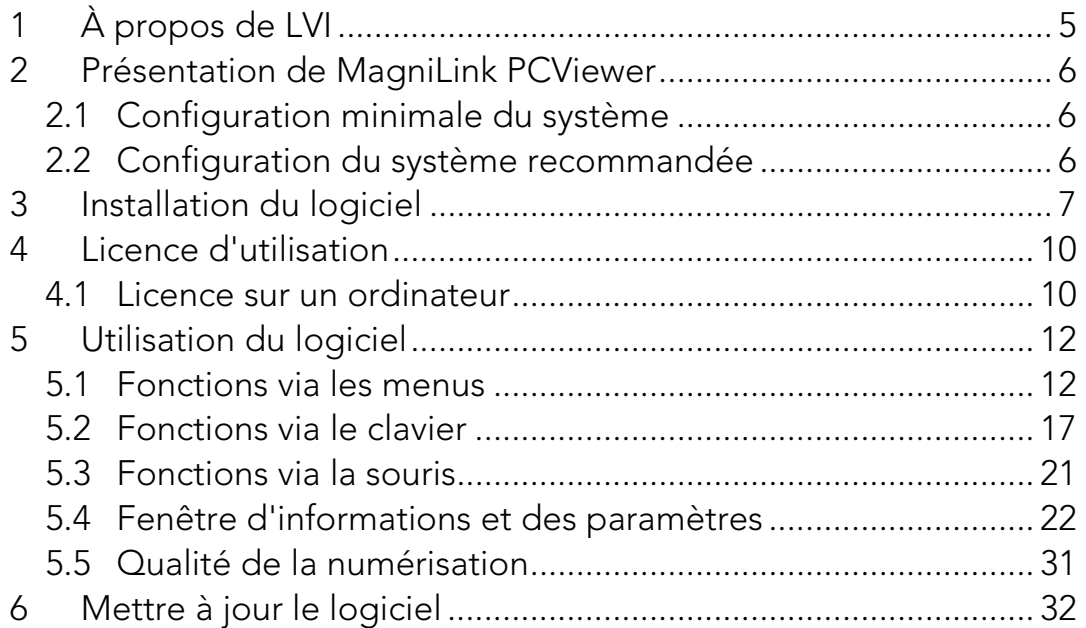

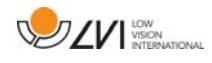

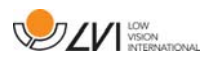

# **1 À propos de LVI**

La société LVI Low Vision International AB fut fondée en 1978 et elle est reconnue comme l'un des fabricants mondiaux d'équipements destinés aux personnes souffrant de déficiences visuelles. Les nouveaux produits sont développés en étroite collaboration avec les utilisateurs et les professionnels du domaine de la réhabilitation visuelle. LVI est certifiée pour sa gestion de la qualité selon la norme ISO 9001 et elle est certifiée pour son management environnemental selon la norme ISO 14001.

Les informations contenues dans le présent guide d'utilisation ont été soigneusement vérifiées et sont considérées exactes. Cependant, LVI n'assume aucune responsabilité pour toute inexactitude éventuellement contenue dans ce guide d'utilisation. En aucun cas LVI ne pourra être responsable de dommages directs, indirects, spéciaux, exemplaires, fortuits ou consécutifs résultant d'un défaut ou d'une omission quelconque dans ce guide d'utilisation. Dans l'intérêt du développement continu des produits, LVI se réserve le droit d'apporter des améliorations à ce guide d'utilisation et aux produits qu'il décrit à tout moment, sans avis ni engagement.

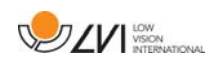

# **2 Présentation de MagniLink PCViewer**

MagniLink PCViewer est un programme utilisé sur un ordinateur pour afficher les images d'un système de caméra MagniLink. Ce programme peut contrôler les propriétés de la caméra telles que le niveau de grossissement, les couleurs artificielles et la luminosité. Si la caméra est compatible avec la reconnaissance optique de caractères OCR, il est possible de convertir un texte par le processus OCR et que celui-ci soit lu à voix haute par un synthétiseur vocal. Ce programme permet également de partager l'écran de l'ordinateur avec les programmes ZoomText ou SuperNova.

# **2.1 Configuration minimale du système**

- Microsoft Windows 7.
- 2 ports USB 2.0 intégrés.
- Processeur i3, 1 Go RAM (32 bits) 2 Go RAM (64 bits).

# **2.2 Configuration du système recommandée**

- Microsoft Windows 7.
- 1 port USB 3.0 intégré.
- Processeur i5 ou i7, 4 Go RAM, carte graphique externe avec une mémoire intégrée de 512 Mo minimum.

LVI a testé le logiciel sur plusieurs ordinateurs sans rencontrer de problèmes. Il n'y a cependant aucune garantie que le système fonctionne sur tous les ordinateurs répondant à ces spécifications techniques. LVI recommande de tester le logiciel sur le PC sur lequel le système sera utilisé de façon à assurer la compatibilité. Les ordinateurs plus performants contribueront à de meilleures performances de la caméra.

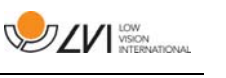

# **3 Installation du logiciel**

### **REMARQUE**

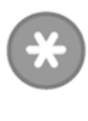

L'installation requiert des privilèges d'administrateur sur l'ordinateur concerné et s'exécute sur le compte utilisateur en cours d'utilisation.

Insérez la clé USB comportant le logiciel dans l'un des ports USB de l'ordinateur. Démarrez l'installation en cliquant sur le fichier d'installation "Setup", qui se trouve dans le dossier "MagniLink PCViewer".

Lorsque le programme d'installation démarre, suivez les instructions qui s'affichent sur l'écran pour terminer l'installation du logiciel ou reportezvous aux instructions suivantes pour obtenir une description plus détaillée de l'installation.

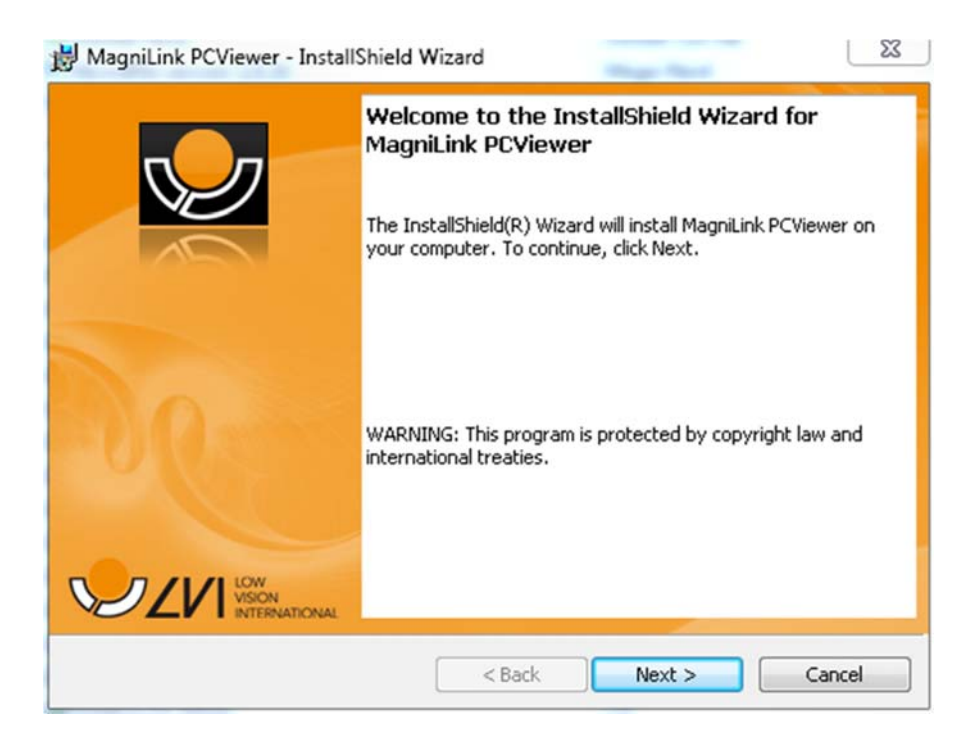

Sélectionnez "Next" (Suivant) dans la boîte de dialogue "Welcome to the InstallShield Wizard for MagniLink PCViewer" (Bienvenue dans l'assistant d'installation InstallShield de MagniLink PCViewer).

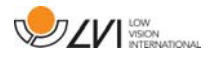

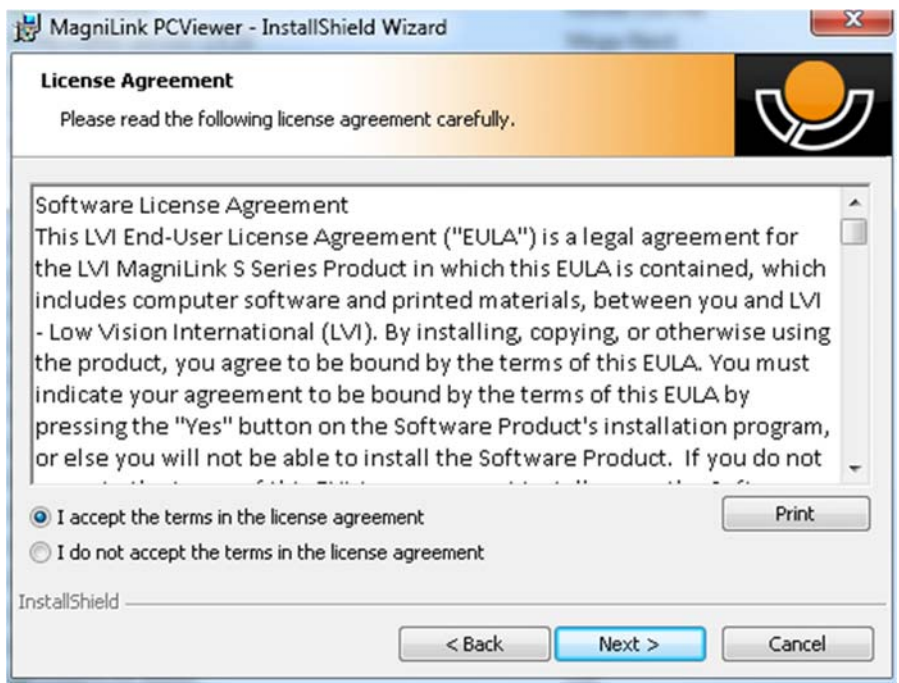

Veuillez lire le texte dans "License Agreement" (Accord de licence), puis confirmez votre accord en sélectionnant "I accept the terms of the license agreement" (J'accepte les termes du contrat de licence) puis cliquez sur "Next" (Suivant) pour démarrer l'installation.

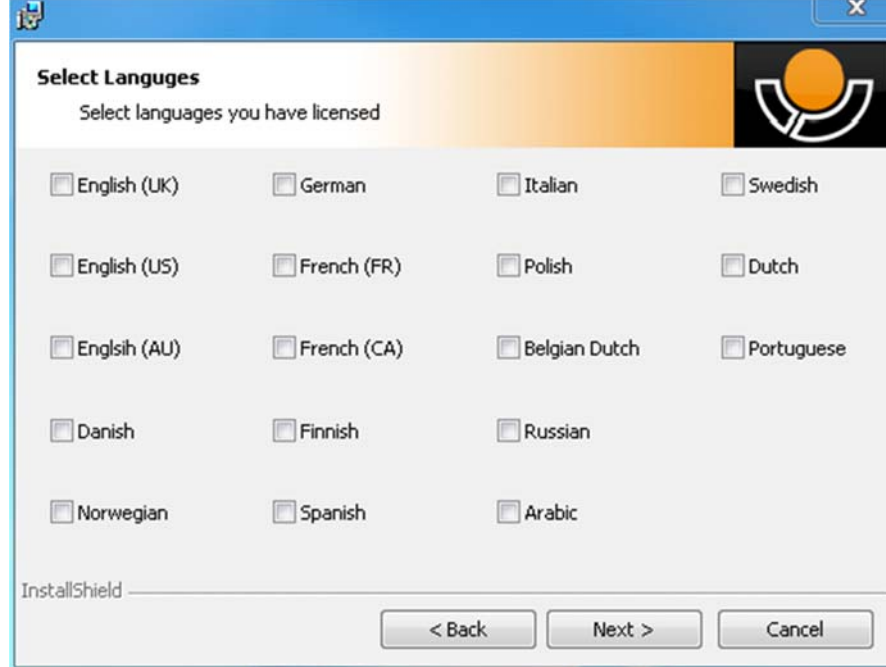

Si vous avez une caméra dotée de la fonctionnalité OCR, sélectionnez la/les langue(s) pour lesquelles vous possédez une licence. Si vous ne possédez pas la fonctionnalité OCR, vous n'avez alors pas besoin de

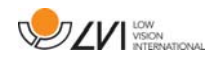

sélectionner de langues. Cliquez ensuite sur "Suivant" pour poursuivre l'installation.

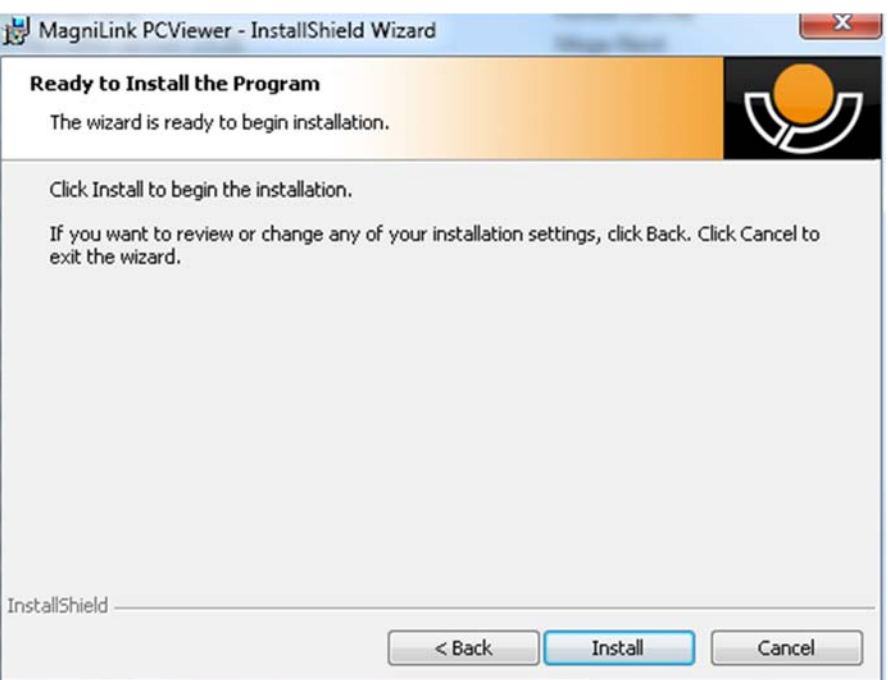

Sélectionnez "Installer" dans la boîte de dialogue "Ready to Install the Program" (Prêt à installer le programme).

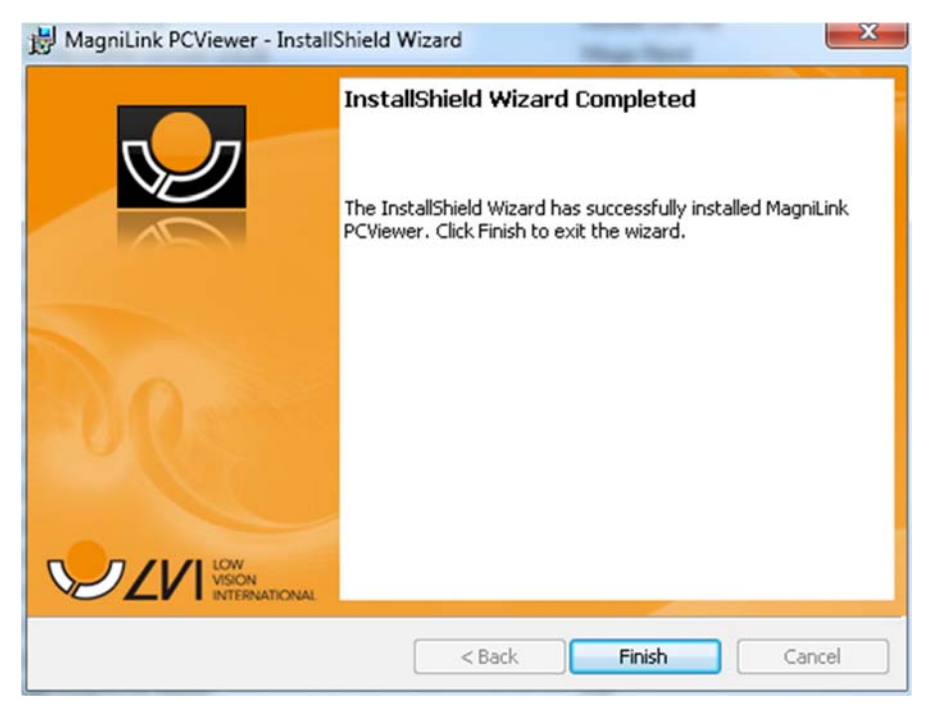

Sélectionnez "Terminer" dans la boîte de dialogue "InstallShield Wizard Complete" (InstallShield Wizard terminé).

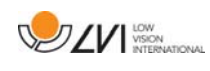

# **4 Licence d'utilisation**

Le système de caméra qui est utilisé avec le logiciel peut être concédé sous licence avec différentes fonctions.

- Il est possible de concéder une licence du système avec ou sans la fonctionnalité OCR.
- Il est possible de concéder une licence du système afin que le logiciel ne communique pas avec Internet.
- Il est possible, via la licence, de supprimer les fonctions d'enregistrement de vidéos et de prises de photos.
- Il est possible de concéder une licence du système avec les voix dans les langues suivantes : Anglais (US), Anglais (UK), Allemand, Français, Finnois, Italien, Néerlandais (BE), Néerlandais (NL), Suédois, Danois, Polonais, Espagnol, Portugais, Norvégien, Anglais (AU), Russe, Français (CA), Arabe, Hébreux, Hongrois, Roumain, Bulgare, Tchèque, Slovaque, Croate, Turc, Grec.

# **4.1 Licence sur un ordinateur**

Cette application peut être concédée sous licence sur un ordinateur. Il est alors possible d'utiliser l'application même si la caméra n'est pas connectée. L'octroi de licence requiert une clé d'activation. Vous pouvez acheter une clé d'activation auprès de votre distributeur LVI.

Pour activer une licence sur un ordinateur, démarrez l'application sans brancher la caméra. La boîte de dialogue suivante va ensuite s'afficher.

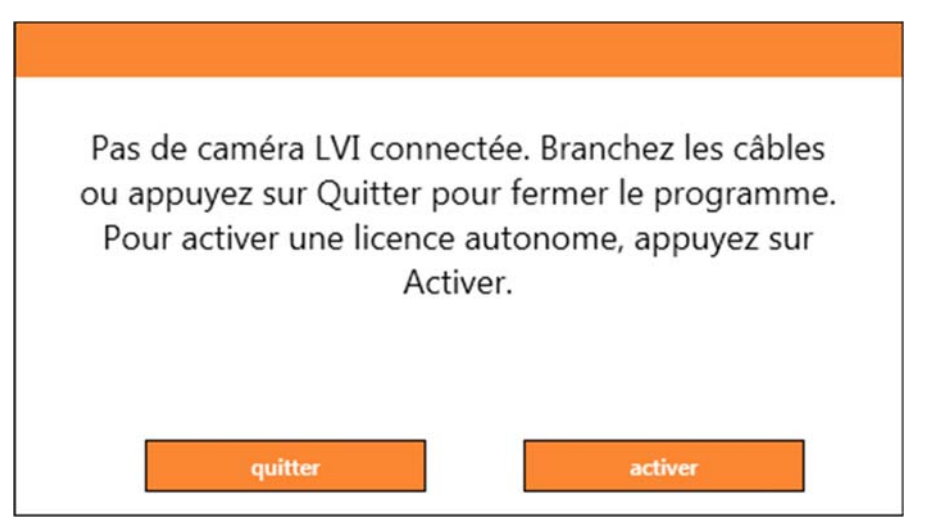

Cliquez sur "Activer". Si l'application peut se connecter au serveur d'activation, la boîte de dialogue suivante va s'afficher.

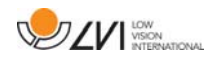

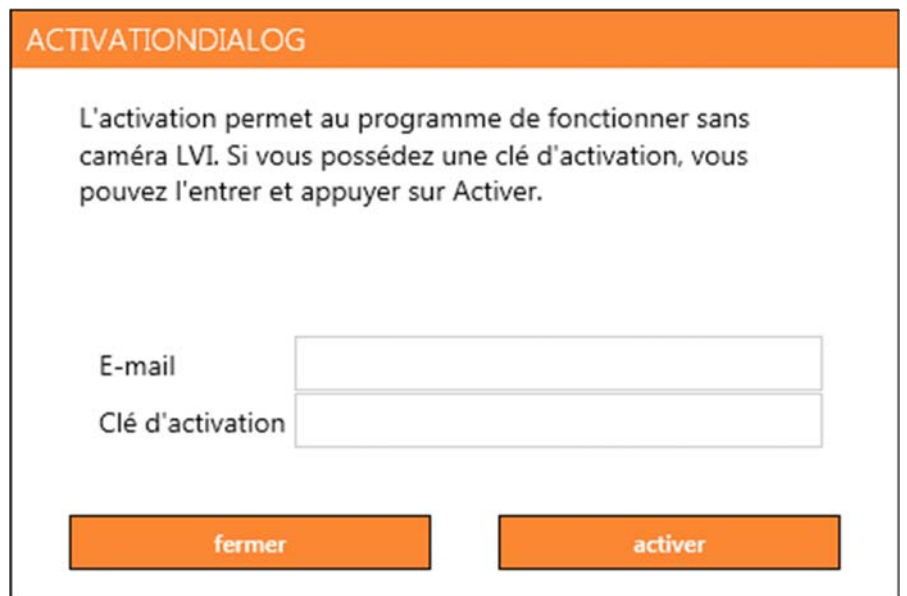

Entrez votre adresse e-mail et votre clé d'activation. Cliquez sur "Activer". Vous pouvez maintenant utiliser l'application sans caméra.

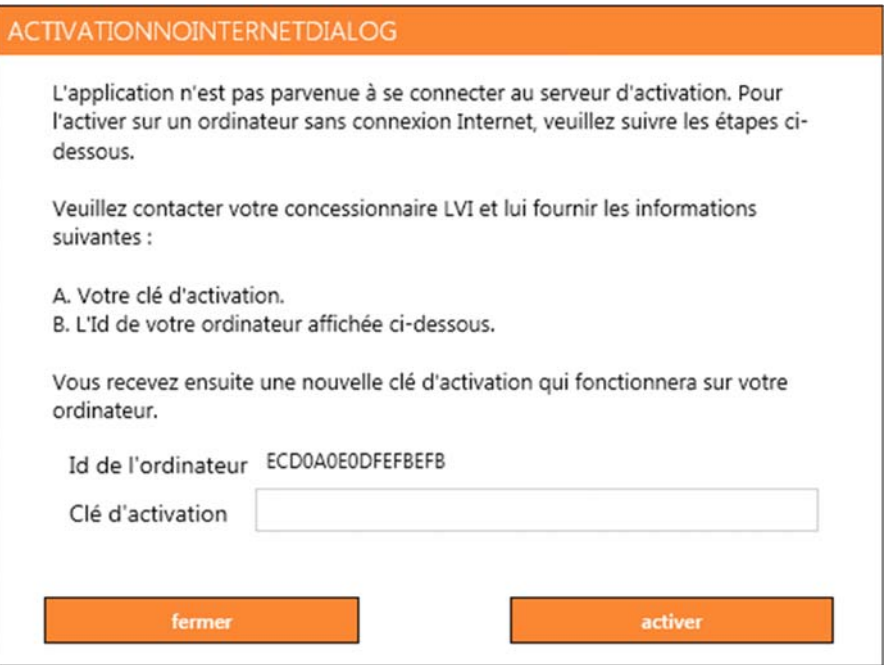

Si aucune connexion Internet n'est disponible ou si l'application ne peut pas se connecter au serveur d'activation, la boîte de dialogue suivante va s'afficher. Suivez les instructions et contactez votre distributeur LVI local pour activer l'application.

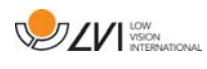

# **5 Utilisation du logiciel**

Le logiciel peut être démarré avec l'icône sur le bureau, depuis le menu Démarrer ou en utilisant la commandes de raccourci Ctrl + Alt + S.

# **5.1 Fonctions via les menus**

L'application se compose d'une fenêtre avec des onglets et des groupes de touches. Elle comporte un onglet pour les réglages de l'application et un autre onglet pour se servir de la caméra. Si le système détient une licence pour l'OCR, un onglet sera également disponible pour gérer les textes convertis par le processus OCR.

# **5.1.1 Onglet Caméra**

Cet onglet s'affiche uniquement lorsqu'une caméra est connectée.

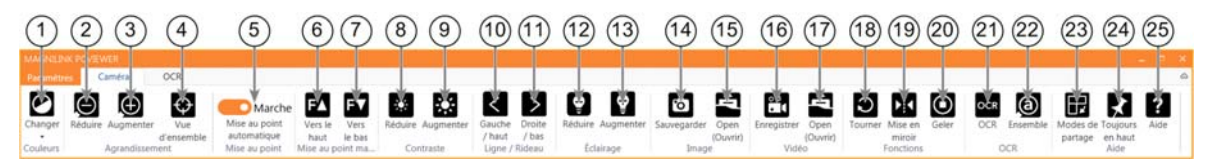

### 1. Modifier les couleurs

Utilisée pour sélectionner soit les couleurs naturelles, soit les couleurs artificielles.

- 2. Réduire le grossissement
- 3. Augmenter le grossissement
- 4. Mode Aperçu

Réduit le grossissement en mode aperçu. Cliquez à nouveau pour rétablir le grossissement. Lorsque le mode aperçu est actif, une vue s'affiche au centre de la fenêtre vidéo.

### 5. Verrouiller l'autofocus

Permet de verrouiller le mode autofocus. Cette fonction est utile lorsque vous souhaitez écrire à la main. De cette manière, l'autofocus ne sera pas perturbé par le crayon ou votre main. Pour réactiver l'autofocus, appuyez de nouveau sur la touche.

### 6. Mise au point de près\*

Réduit la distance de mise au point. Lorsque cette fonction est utilisée, la mise au point automatique est désactivée.

### 7. Mise au point de loin\*

Augmente la distance de mise au point. Lorsque cette fonction est utilisée, la mise au point automatique est désactivée.

### 8. Réduire la luminosité/le contraste

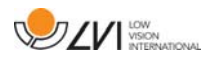

### 9. Augmenter la luminosité/le contraste

### 10. Ligne/barre de référence à gauche/en haut

Permet de régler la position de la ligne de référence. Appuyez sur la touche pour déplacer la ligne de référence vers la gauche. Maintenez la touche appuyée pour sélectionner la ligne de référence horizontale et la déplacer vers le haut. La ligne de référence se transforme ensuite en barre verticale qui réduit la zone d'affichage. Pour obtenir la barre horizontale, appuyez de nouveau sur la touche.

#### 11. Ligne/barre de référence à droite/en bas Identique à la commande précédente mais dans la direction opposée.

- 12. Réduire la luminosité\*
- 13. Augmenter la luminosité\*

# 14. Prendre un instantané

Une boîte de dialogue "Save pictures" (Enregistrer les images) s'affiche. Un nom de fichier (avec la date et l'heure du jour) et un dossier (Mes images) sont automatiquement suggérés. Appuyez simplement sur "Enter" pour enregistrer l'image. Si vous souhaitez enregistrer l'image dans un autre dossier, ou sous un nom différent et dans un autre format (format standard : JPG), vous pouvez le faire manuellement. Pour enregistrer rapidement une image, maintenez la touche "Shift" (Majuscule) enfoncée lorsque vous appuyez sur la touche.

### 15. Afficher les images

Appuyez pour afficher les images enregistrées. Marquez l'image que vous souhaitez afficher et appuyez sur Entrer ou sélectionnez Ouvrir. L'image s'ouvre généralement dans le programme d'affichage des images standard de Windows où elle peut, entre autres, être agrandie. Pour afficher rapidement la dernière image enregistrée, maintenez la touche "Shift" (Majuscule) enfoncée lorsque vous appuyez sur la touche.

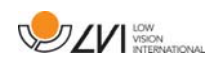

### 16. Démarrer/arrêter l'enregistrement vidéo

Appuyez pour ouvrir la boîte de dialogue "Save video clip" (Enregistrer le clip vidéo). Un nom de fichier (avec la date et l'heure du jour) et un dossier (Mes vidéos) sont automatiquement suggérés. Appuyez sur Entrer pour enregistrer la vidéo avec le nom suggéré. Si vous souhaitez enregistrer la vidéo dans un autre dossier ou sous un autre nom, vous pouvez modifier ceci dans la boîte de dialogue. Interrompez l'enregistrement en appuyant à nouveau sur la touche. Pour démarrer rapidement l'enregistrement d'une vidéo, maintenez la touche "Shift" (Majuscule) enfoncée lorsque vous appuyez sur la touche.

### 17. Afficher l'enregistrement d'une vidéo

Appuyez pour afficher les fichiers vidéo enregistrés. Marquez la vidéo que vous souhaitez afficher et appuyez sur Entrer ou sélectionnez Ouvrir. La vidéo s'ouvre généralement dans le lecteur de vidéo standard de Windows. Pour afficher rapidement la dernière vidéo enregistrée, maintenez la touche "Shift" (Majuscule) enfoncée lorsque vous appuyez sur la touche.

### 18. Rotation de l'image de la caméra

Fait pivoter l'image de la caméra vers la droite. Pour faire pivoter l'image vers la gauche, maintenez la touche "Shift" (Majuscule) enfoncée lorsque vous appuyez sur la touche.

# 19. Mettre en miroir l'image de la caméra

Appuyez à nouveau pour inverser l'image miroir.

### 20. Geler l'image de la caméra

Appuyez à nouveau pour annuler le gel de l'image.

21. Processus OCR (S'affiche uniquement si le système détient une licence pour l'OCR)

Lorsque le traitement OCR est terminé, le programme affiche l'onglet OCR, puis le texte est lu. Si un texte existe déjà dans l'onglet OCR, il sera remplacé. Maintenez la touche "Shift" (Majuscule) enfoncée lorsque vous appuyez sur la touche pour insérer le texte sur une nouvelle page.

22. Image complète (S'affiche uniquement si le système détient une licence pour l'OCR)

Lorsqu'elle est active, l'image de la caméra est affichée intégralement. Sinon, modifiez l'image en fonction de la taille de la fenêtre de la caméra.

### 23. Mode de partage suivant

Passe au mode de partage suivant. Pour passer au mode de partage précédent, maintenez la touche "Shift" (Majuscule) enfoncée lorsque vous appuyez sur la touche.

### 24. Toujours en haut

Active/désactive "always on top" (toujours en haut) ; si "always on top" (toujours en haut) est activé, l'image de la caméra sera placée au-dessus des autres applications ouvertes. Cela signifie qu'un autre programme peut être activé et que vous pouvez, par exemple, utiliser Word tout en regardant l'image de la caméra.

#### 25. Aide

Ouvre le manuel de l'utilisateur dans l'application standard affichant les fichiers PDF.

-Si ces boutons ne s'affichent pas lors du démarrage de l'application, le système de caméra ne prend pas en charge la fonction.

# **5.1.2 Onglet OCR**

Cet onglet s'affiche uniquement si le système possède une licence pour l'OCR.

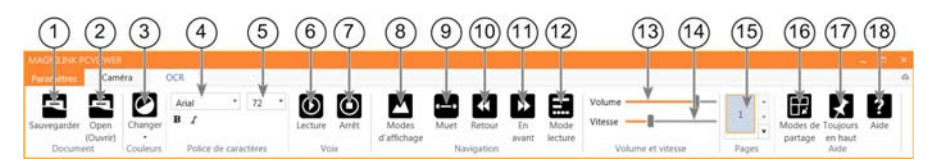

### 1. Enregistrer les documents

Une boîte de dialogue s'affiche. Un nom de fichier (date et heure du jour) est automatiquement suggéré. Vous pouvez enregistrer le texte au format Word (.docx), PDF, texte (.txt), WAV (.wav) ou .zip.

### 2. Ouvrez le document (avec le traitement OCR)

Une boîte de dialogue s'affiche. Dans la boîte de dialogue, sélectionnez le fichier que vous souhaitez ouvrir. Vous pouvez ouvrir des fichiers PDF et des fichiers image aux formats .bmp, .jpg, .png, .gif et tiff, ainsi que des fichiers .zip enregistrés.

### 3. Modifier les couleurs

Permet de modifier les couleurs du texte converti par le processus OCR.

### 4. Police de caractères

Change la police du texte converti par le processus OCR. Vous pouvez également mettre le texte en gras et en italique. La police qui est utilisée n'a aucun effet sur le résultat du traitement OCR.

**DZV** WISCON

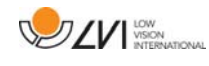

5. Taille de la police

### 6. Démarrer/mettre en pause la lecture

### 7. Arrêter la lecture

La prochaine lecture démarrera depuis le début du texte.

### 8. Changer le mode d'affichage

Change le mode d'affichage du texte converti par le processus OCR. Les modes d'affichage disponibles sont les suivants : « page view » (vue page), « row view » (vue ligne), « word view » (vue mot), « image view » (vue image), « image and word » (image et mot) et « image and row » (image et ligne).

### 9. Mode d'affichage silencieux

Passe au mode d'affichage silencieux. Il existe deux modes silencieux : un où le texte se déplace horizontalement sur une ligne et un où le texte se déplace verticalement dans une colonne.

### 10. Lire précédent

Avec cette touche, l'utilisateur peut revenir en arrière dans le texte. Si le mode de lecture sélectionné est caractère, un seul caractère est lu pour chaque frappe de touche. Si le mode de lecture sélectionné est défini à mot, vous vous déplacez en arrière dans le texte mot par mot. Si le mode de lecture sélectionné est défini à phrase, vous revenez à la phrase précédente. Si le mode de lecture sélectionné est défini à bloc, vous revenez au bloc précédent.

#### 11. Lire suivant

Avec cette commande, l'utilisateur peut avancer dans le texte. Si le mode de lecture sélectionné est caractère, un seul caractère est lu pour chaque frappe de touche. Si le mode de lecture sélectionné est défini à mot, vous vous avancez dans le texte mot par mot. Si le mode de lecture sélectionné est défini à phrase, vous accédez à la phrase suivante. Si le mode de lecture sélectionné est défini à bloc, vous accédez au bloc suivant.

#### 12. Basculer en mode lecture

Cette commande sélectionne le mode de lecture devant être employé lorsque la commande « Read previous » (Lire précédent) ou « Read next » (Lire suivant) est activée. Les modes disponibles sont : caractère, mot, phrase, bloc et vue. Les modes qui peuvent être sélectionnés varient selon le mode d'affichage.

#### 13. Réglage du son

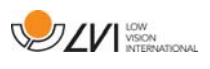

# 14. Réglage de la vitesse

# 15. Pages

Affiche toutes les pages converties par le processus OCR. Cliquez sur l'une des pages pour changer de page.

### 16. Mode division d'écran suivant

Bascule sur le mode de division d'écran suivant. Pour passer au mode précédent, maintenez la touche Majuscule enfoncée lorsque vous cliquez sur le bouton.

### 17. Toujours en haut

Active/Désactive "always on top" (toujours en haut)

18. Aide

Ouvre le manuel de l'utilisateur dans l'application standard affichant les fichiers PDF.

# **5.2 Fonctions via le clavier**

La plupart des fonctions peuvent être exécutées depuis le clavier. Les commandes de raccourcis peuvent être modifiées dans les réglages. Vous trouverez ci-dessous les paramètres standard des commandes des raccourcis.

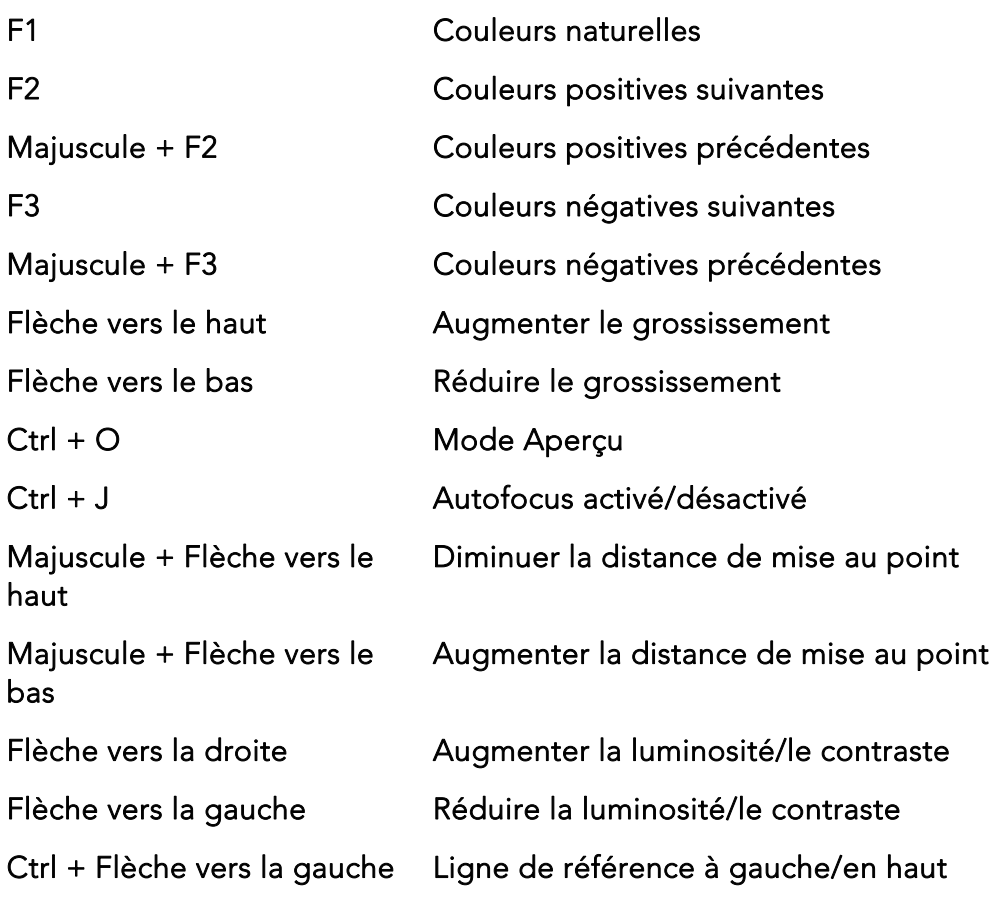

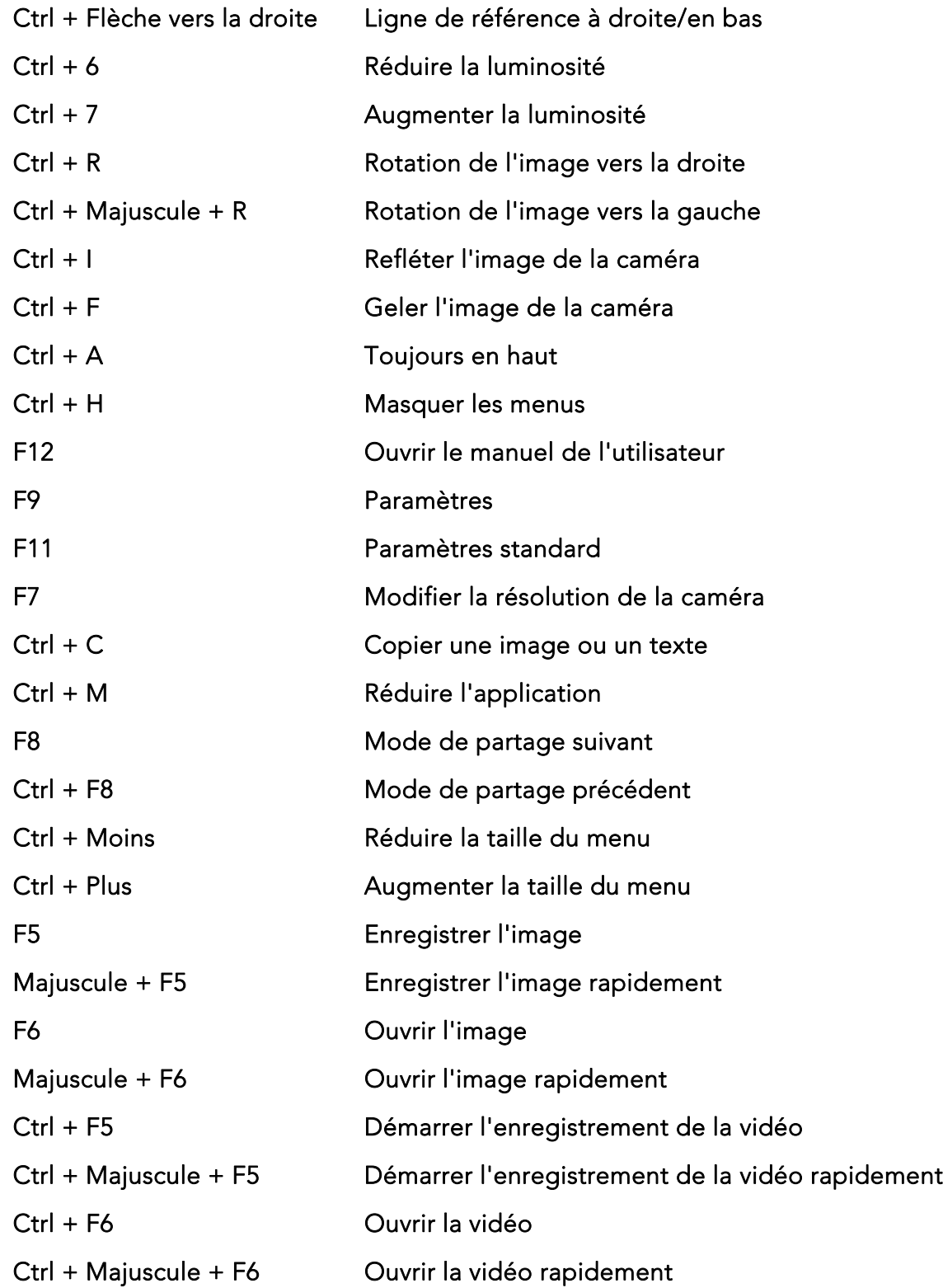

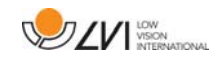

Les commandes suivantes sont disponibles uniquement avec les caméras qui détiennent une licence pour l'OCR.

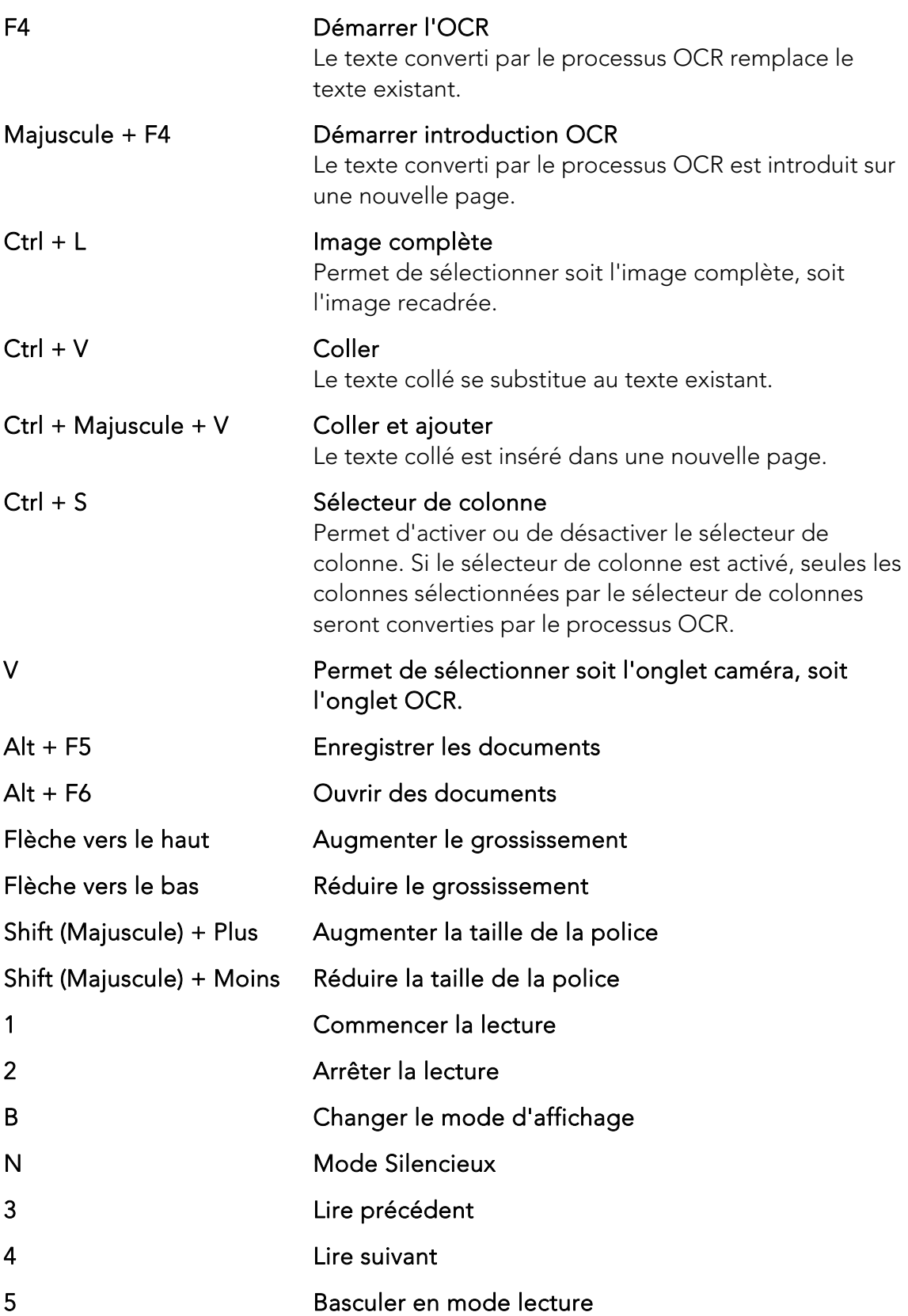

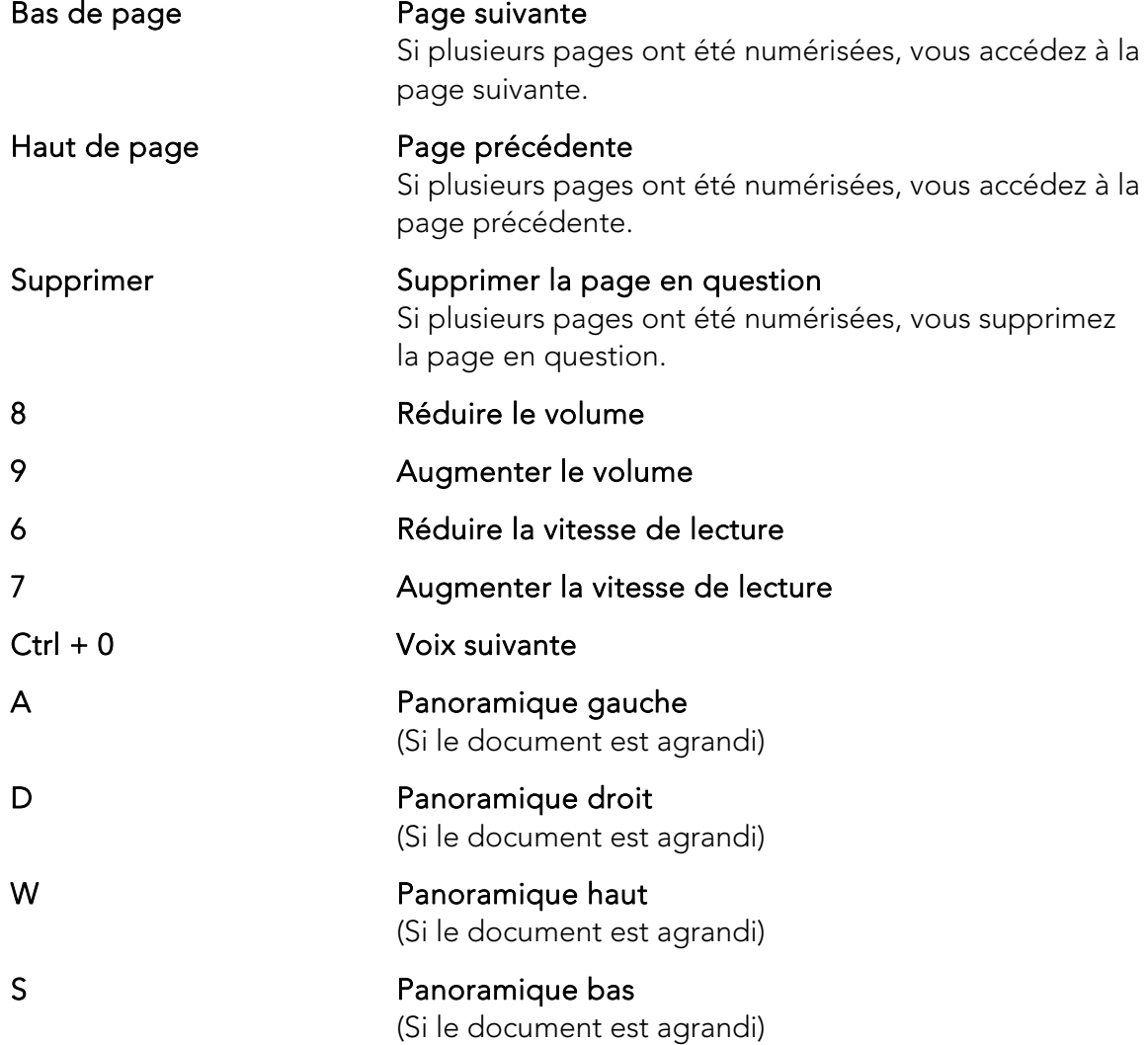

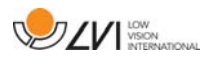

# **5.3 Fonctions via la souris**

Certaines fonctions peuvent être contrôlées par la souris.

En mode caméra.

• La molette de défilement peut être utilisée pour effectuer un zoom avant ou arrière.

En mode OCR

- Le bouton gauche de la souris sert à démarrer la lecture ou à la mettre en pause.
- En faisant tourner la molette de défilement, vous pouvez augmenter ou réduire la taille de l'image et de la police.
- Appuyez et maintenez enfoncé(e) le bouton droit de la souris ou la molette de défilement et déplacez la souris pour naviguer dans l'image (possible uniquement si l'image a été agrandie).

Il est possible d'ouvrir un document en le faisant glisser dans l'application.

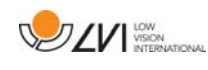

# **5.4 Fenêtre d'informations et des paramètres**

La fenêtre d'informations et des paramètres se compose de plusieurs onglets qui contiennent des informations relatives à l'application et les paramètres possibles.

# **5.4.1 À propos de l'application**

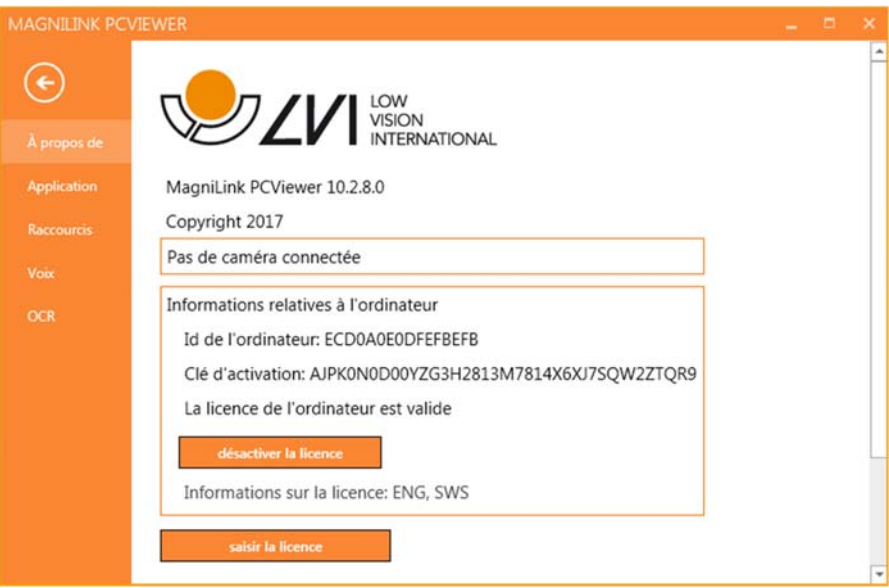

Les informations relatives à la version logicielle et à la licence sont disponibles dans cet onglet.

Pour désactiver la licence sur un ordinateur, appuyez sur "remove license" (désactiver la licence). La licence sera ensuite désactivée sur le serveur et il sera possible de l'activer sur un autre ordinateur.

Si vous voulez mettre à jour la licence de la caméra ou activer une licence sur un ordinateur, appuyez sur la touche "Enter license" (Entrer une licence).

# **5.4.2 Paramètres de l'application**

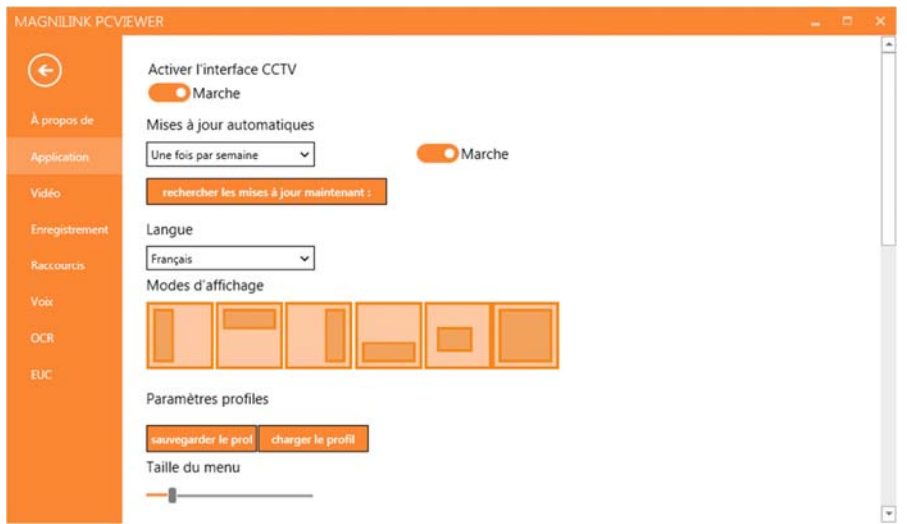

### Activer l'interface CCTV

Si cette fonction est activée, MagniLink PCViewer peut fonctionner avec le logiciel de grossissement de ZoomText et SuperNova.

### Mises à jour automatiques

À activer si vous souhaitez que MagniLink PCViewer recherche les mises à jour. Vous pouvez également définir la fréquence de recherche des mises à jour : "Once per day" (Une fois par jour), "Once per week" (Une fois par semaine) ou "Once per month" (Une fois par mois). Vous pouvez aussi choisir d'effectuer les mises à jour manuellement en cliquant sur "search for updates now" (rechercher les mises à jour maintenant) (remarque : une connexion Internet est requise pour les mises à jour automatiques et manuelles).

#### Langue

Modifiez la langue du logiciel. Par défaut, le logiciel est configuré pour utiliser la même langue que celle de l'ordinateur. Si cette langue n'est pas disponible, l'Anglais sera sélectionné par défaut.

Langues disponibles :

- Anglais
- Allemand
- Danois
- Espagnol
- Finnois
- Français

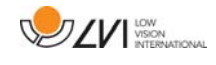

- Néerlandais
- Norvégien
- Suédois

### Mode d'écran divisé

Vous avez la possibilité de choisir le mode que vous voulez lorsque vous changez le mode division d'écran.

### Paramètres des profils

Vous pouvez enregistrer et charger les paramètres des profils.

### Taille du menu

Vous pouvez modifier ici la taille des menus et des touches.

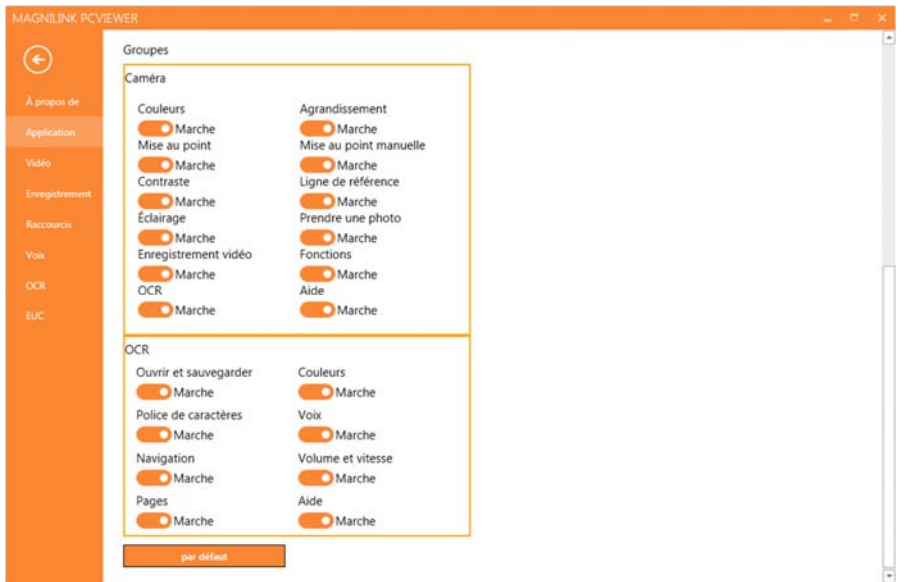

### Groupes

Vous pouvez choisir les groupes de touches à afficher dans les menus.

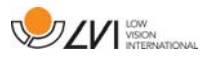

# **5.4.3 Paramètres des vidéos**

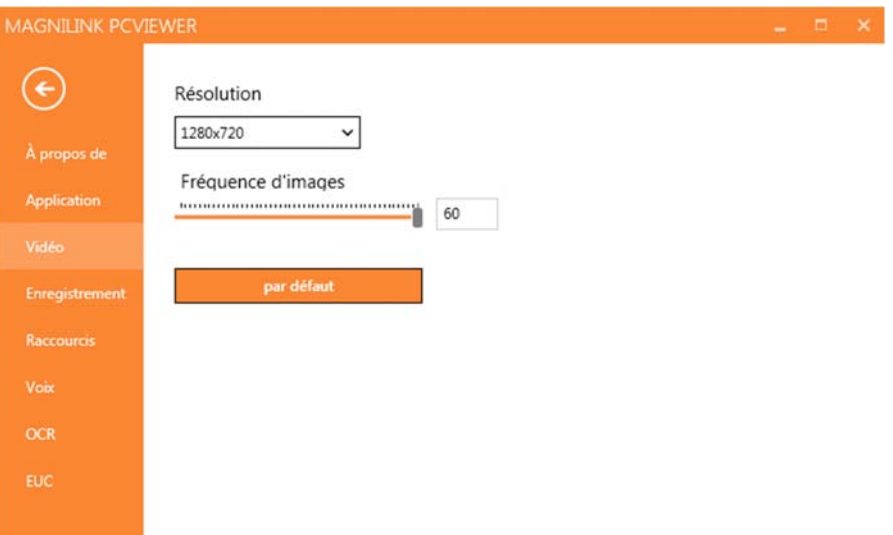

#### Résolution

Sélectionnez la résolution parmi les diverses options de résolution de la caméra. Avec une résolution de 1280x720, vous pouvez définir une fréquence d'images jusqu'à 60 Hz. Avec une résolution de 1920x1080, seule la fréquence d'images à 30 Hz est possible.

#### Fréquence d'images

Ce paramètre permet à l'utilisateur de limiter la fréquence d'images. Pour une vidéo de la meilleure qualité, la fréquence d'image doit être de 60 Hz, mais elle peut être définie à 30 Hz pour les ordinateurs avec un niveau de performance plus bas.

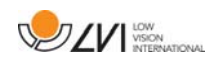

# **5.4.4 Paramètres d'enregistrement**

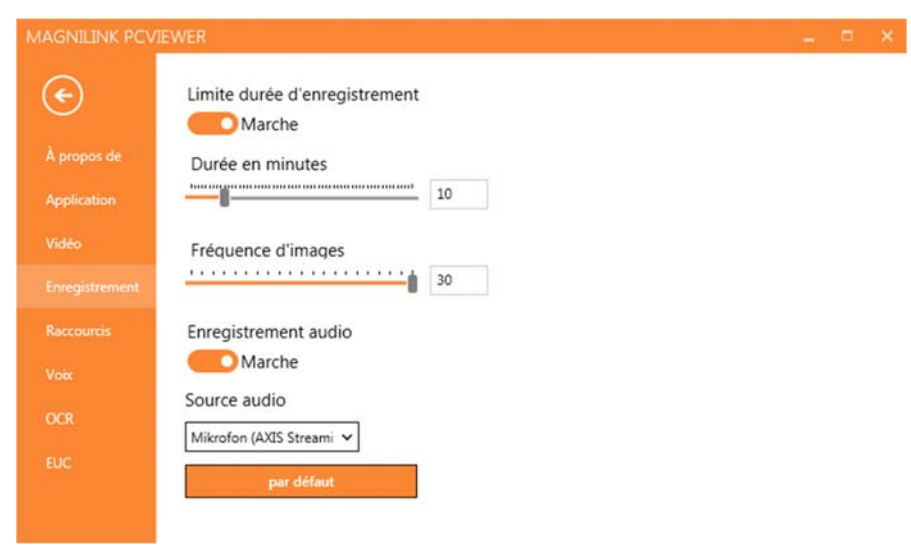

### Limite durée d'enregistrement

Activez cette fonction si vous souhaitez limiter la durée de l'enregistrement.

#### Durée en minutes

Si vous souhaitez limiter la durée de l'enregistrement, vous pouvez définir la limite en minutes ici, de 1 à 60 minutes.

#### Fréquence d'images

La fréquence d'enregistrement, le nombre d'images enregistrées par seconde, peut être définie de 10 à 30 images/seconde. Avec une fréquence d'images plus basse, l'enregistrement des vidéos sera de moins bonne qualité mais il prendra moins de place sur le disque dur.

#### Enregistrer des sons

Si votre ordinateur est équipé d'un microphone, (interne ou externe), un son peut être ajouté à l'enregistrement.

#### Source sonore

Sélectionnez le microphone qui sera utilisé pour enregistrer le son de la vidéo. En général, seule une source sonore peut être sélectionnée.

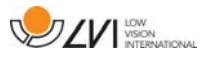

# **5.4.5 Commandes des raccourcis**

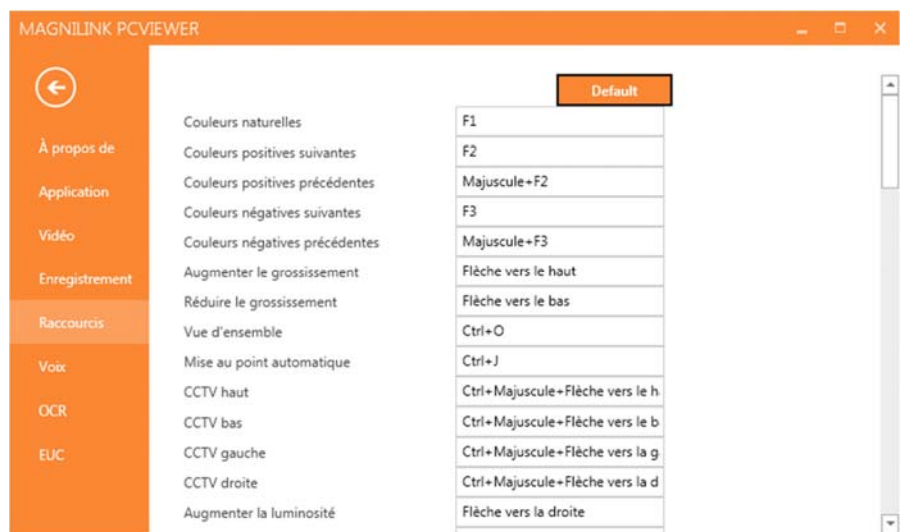

Vous pouvez modifier ici les commandes des raccourcis utilisées pour l'application. Pour modifier une commande de raccourci, sélectionnez la commande devant être modifiée puis entrez la nouvelle combinaison de touches. Il est possible de définir deux combinaisons différentes pour une même commande. Si une combinaison de touches est déjà utilisée pour une autre commande, l'autre commande sera effacée. Une nouvelle combinaison de touches doit être saisie pour l'autre commande.

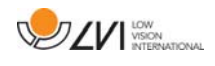

# **5.4.6 Paramètres de lecture**

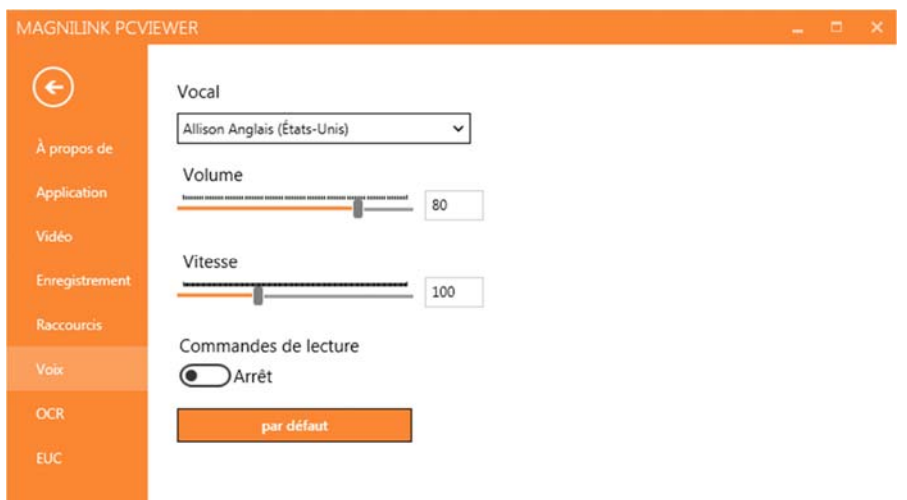

#### Voix

Si plusieurs voix sont disponibles, l'utilisateur pourra en choisir une parmi elles.

### Volume

Réglage du niveau sonore de la voix.

### Vitesse

Réglage de la vitesse de lecture.

#### Commande de lecture

Lorsque cette fonction est cochée, l'application lit les menus à voix haute lorsque vous les utilisez.

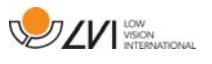

# **5.4.7 Paramètres de l'OCR**

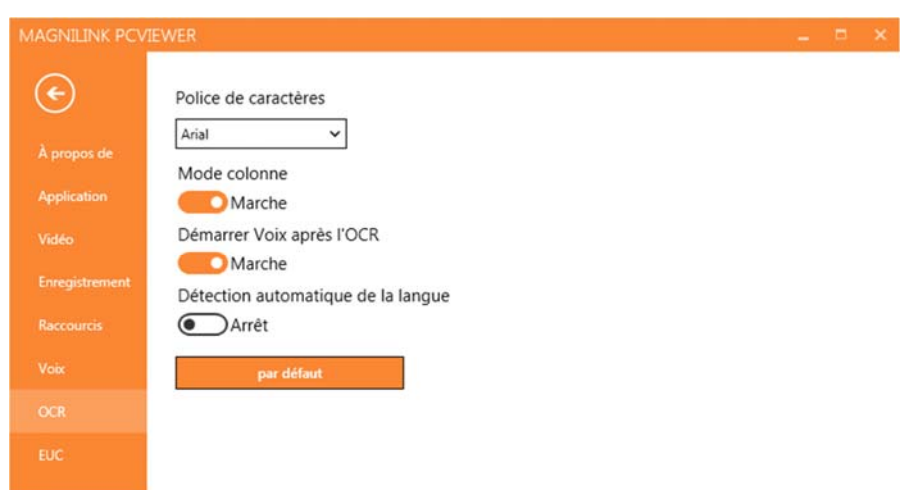

### Police

L'utilisateur peut définir ici la police qui sera utilisée pour afficher le texte converti par le processus OCR. La police qui est utilisée n'a aucun effet sur le résultat du traitement OCR.

### Mode colonne

Lorsque ce paramètre est actif, le moteur OCR convertit le texte en colonne, ce qui est pratique si le texte devant être converti provient d'un journal.

### Démarrer la lecture après l'OCR

Si cette case est cochée, le texte sera automatiquement lu à voix haute après que l'image a été convertie par le processus OCR.

### Identification automatique de la langue

Lorsque cette fonction est activée, l'application tente d'identifier la langue du texte qui a été converti par le processus OCR et change la voix en conséquence.

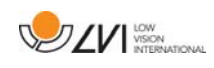

# **5.4.8 EUC**

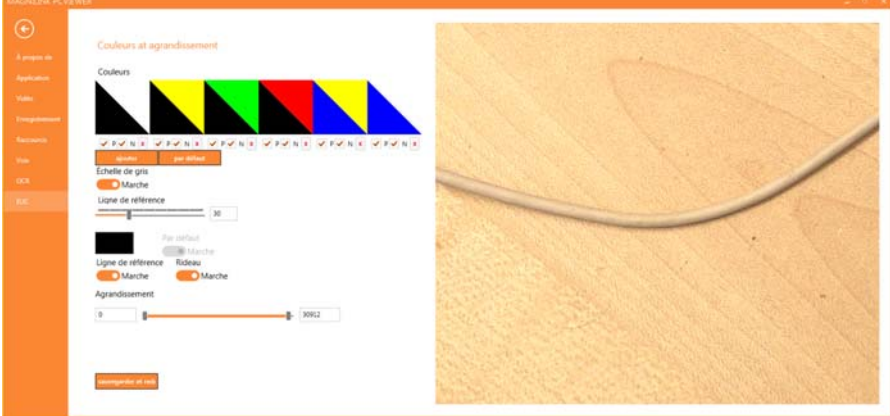

La caméra peut être configurée dans cet onglet. Si vous souhaitez enregistrer des changements dans la caméra, appuyez sur "Save" (Enregistrer). Dans ce cas, la caméra redémarre et la configuration est enregistrée.

#### Couleurs artificielles

Il est possible de supprimer et de modifier les couleurs artificielles des caméras.

- Pour supprimer une combinaison de couleurs, appuyez sur X.
- Pour ajouter une combinaison de couleurs, appuyez sur Entrer.
- Pour modifier une combinaison de couleurs, appuyez sur l'une des zones triangulaires et une boîte de dialogue des couleurs s'affichera. Sélectionnez les couleurs, puis appuyez sur OK.
- Pour supprimer le composant positif ou négatif. Cliquez en dehors de la case P ou N.
- Pour restaurer les couleurs, appuyez sur Standard.

### Échelle de gris

Vous pouvez choisir d'utiliser l'échelle de gris ou non.

#### Ligne de référence

Définissez la taille et la couleur de la ligne de référence et vous pouvez choisir d'utiliser soit une ligne de référence, soit une barre de référence, soit les deux.

#### Grossissement

Réglez le grossissement maximum et minimum.

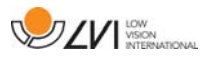

# **5.5 Qualité de la numérisation**

Afin d'optimiser les résultats de la conversion OCR, vous devez prendre en compte les recommandations suivantes.

- Assurez-vous que l'agrandissement est suffisant. Les textes écrits en très petits caractères sont susceptibles de produire des résultats insatisfaisants dans le logiciel OCR. Une police de 12 pt minimum est recommandée lorsque la caméra de lecture est réglée sur l'agrandissement le plus faible.
- Évitez le papier glacé qui crée des reflets dans l'image. Ceci altère les résultats de la conversion OCR. Si vous prévoyez d'utiliser du papier glacé, nous vous recommandons d'éteindre la lampe sur l'appareil.
- Certaines polices peuvent rendre l'interprétation difficile pour le moteur OCR.
- Il est important que le contraste du texte soit suffisant.
- Il est important que la langue du moteur OCR soit identique à celle du texte.
- La résolution de la caméra doit être réglée au minimum sur 1280x720. Reportez-vous au chapitre Paramètres des vidéos pour plus d'informations.

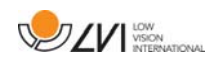

# **6 Mettre à jour le logiciel**

Lorsqu'une nouvelle version du logiciel est disponible, une mise à jour peut être effectuée. Suivez les instructions suivantes lorsque l'application trouve une nouvelle version.

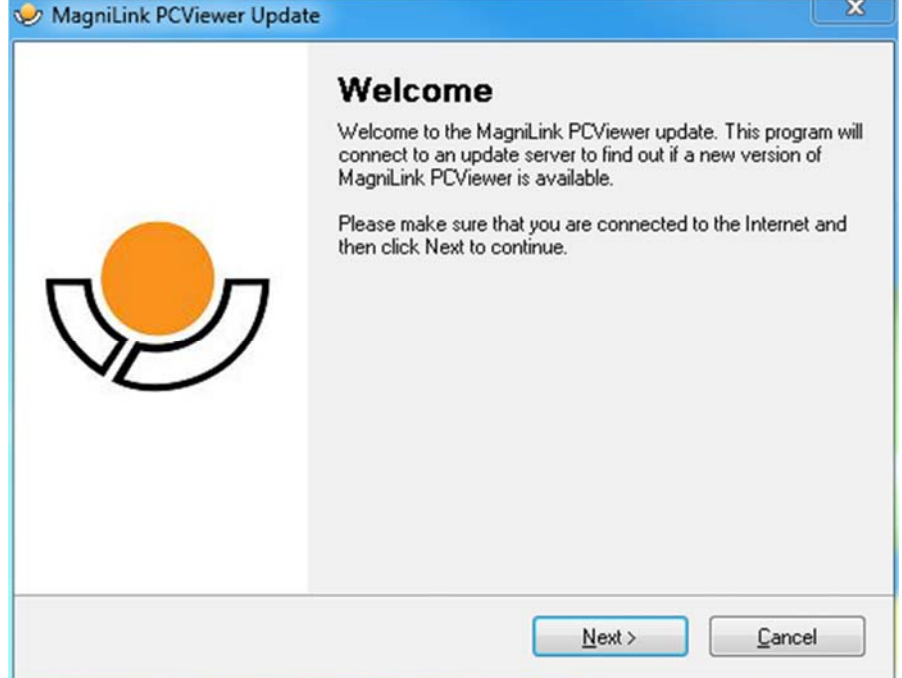

Cliquez sur "Next" (Suivant) dans la boîte de dialogue "Welcome" (Bienvenue). Si une mise à jour est disponible, la boîte de dialogue suivante s'affiche.

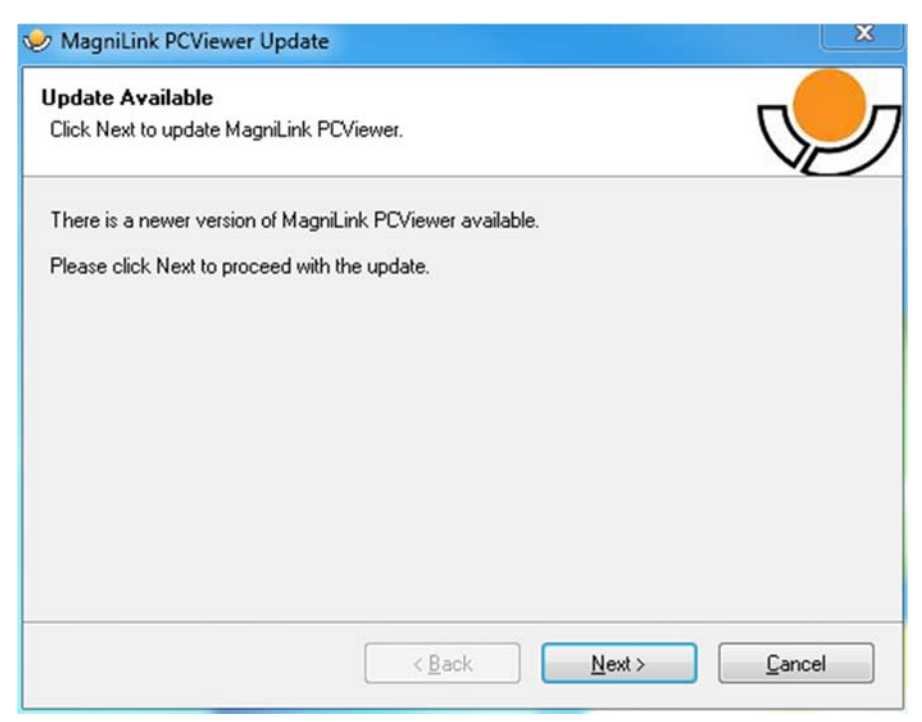

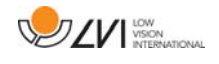

Cliquez sur "Next" (Suivant) dans la boîte de dialogue "Update available" (Mise à jour disponible) pour démarrer le téléchargement de la mise à jour.

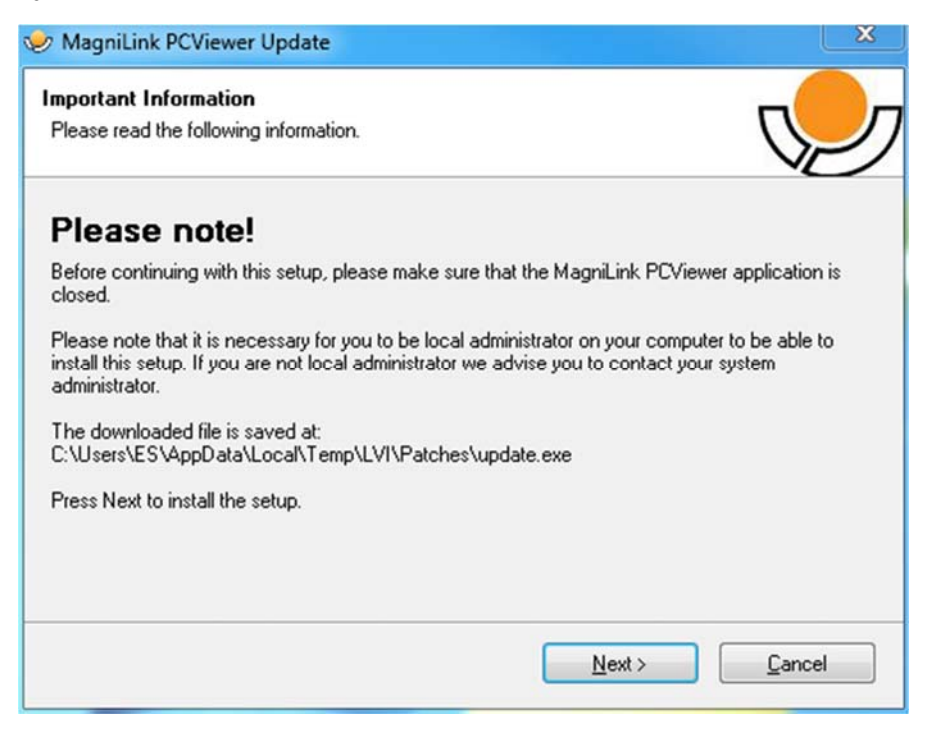

Veillez à fermer MagniLink PCViewer avant de cliquer sur "Next" (Suivant) dans la boîte de dialogue "Important information" (Informations importantes).

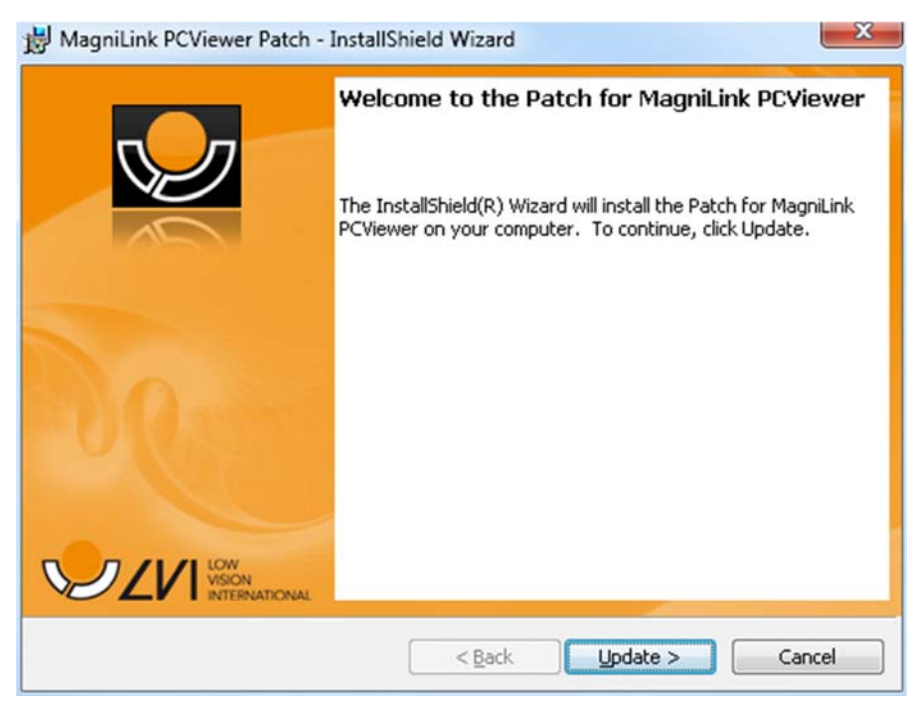

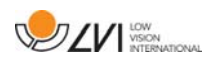

Cliquez sur "Next" (Suivant) dans la boîte de dialogue "Welcome to the Patch for MagniLink PCViewer" (Bienvenue dans le correctif de MagniLink PCViewer).

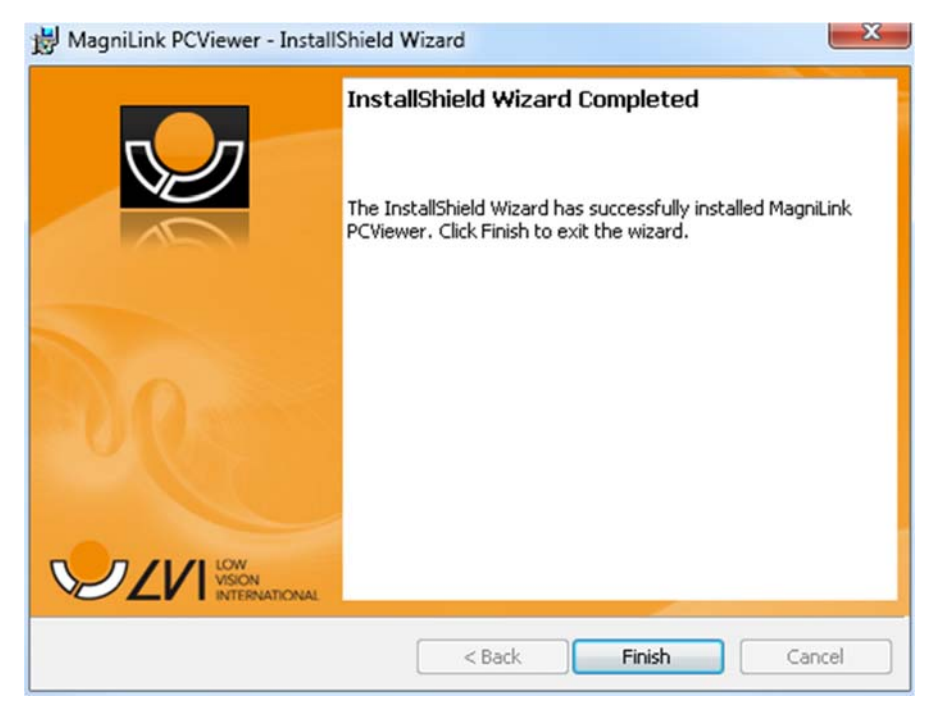

Cliquez sur "Finish" (Terminer) dans la boîte de dialogue "Installshield Wizard Completed" (Assistant d'installation Installshield terminé).

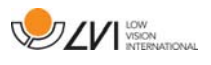

# Index alphabétique

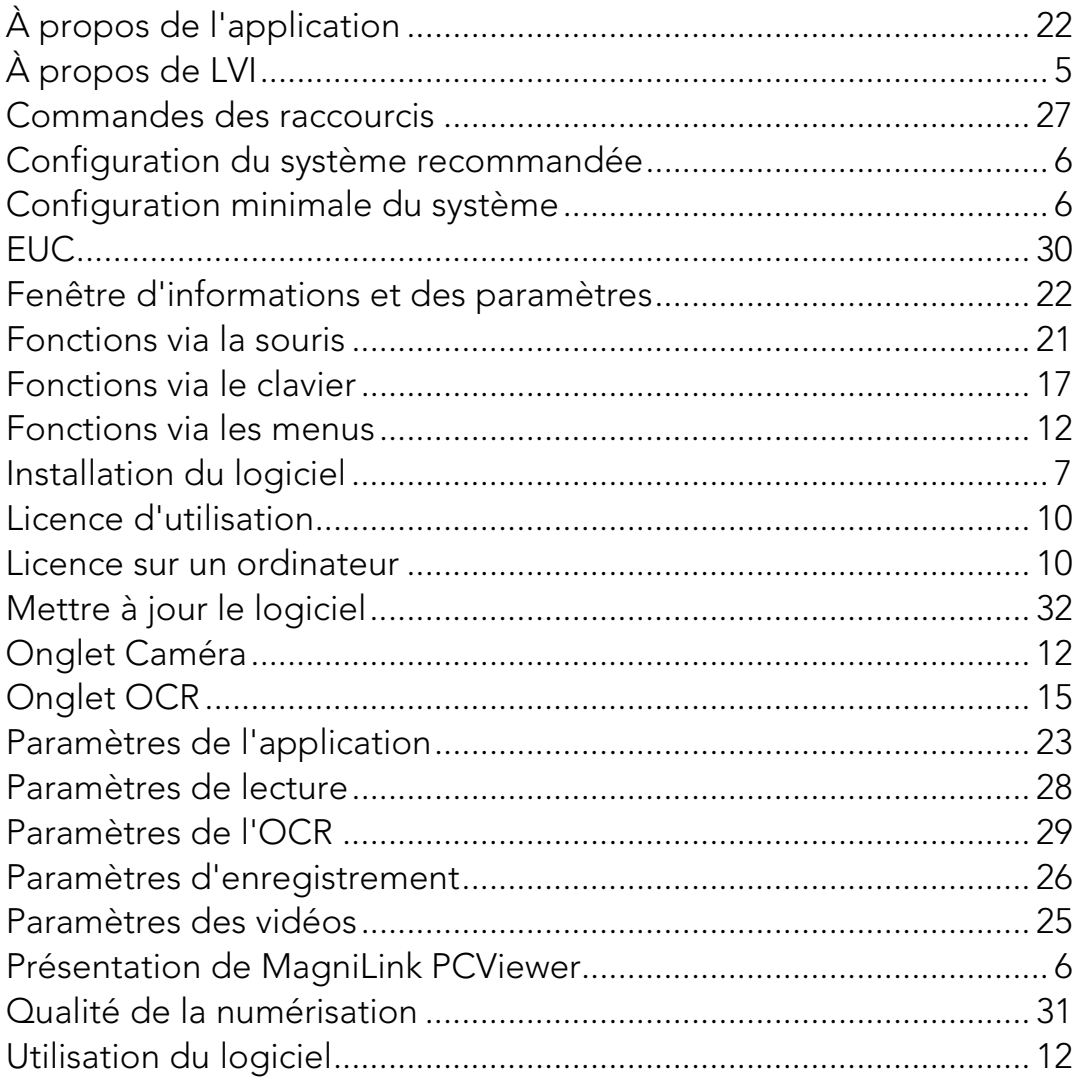